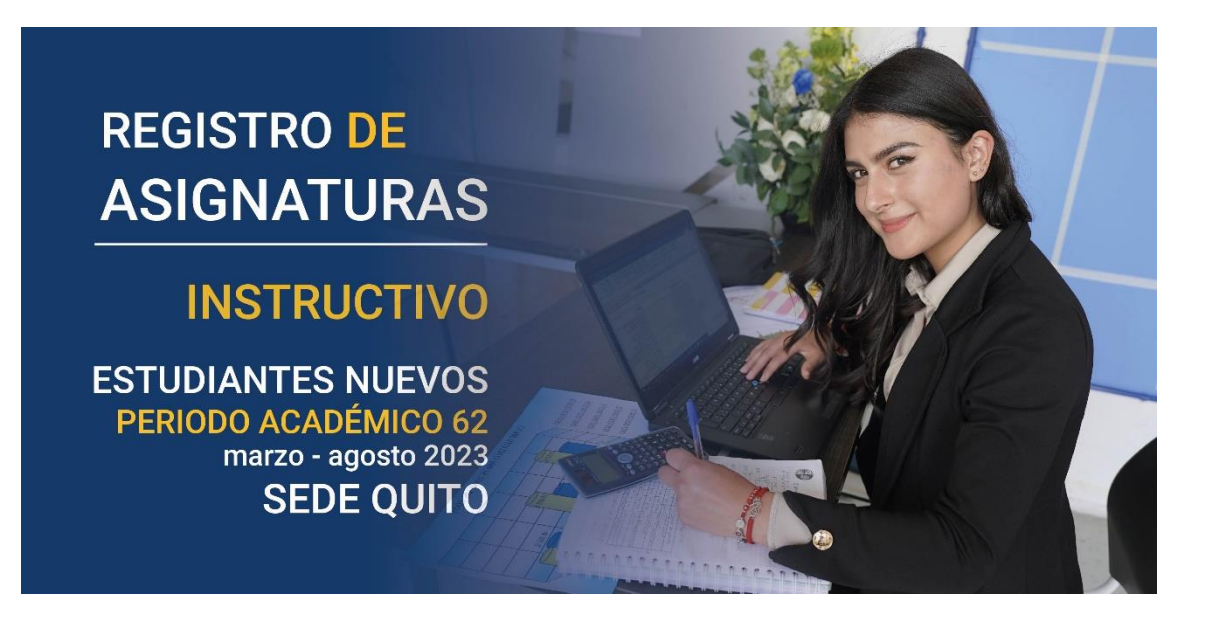

**El registro de asignaturas es el último paso para la regularización de tu proceso de admisión, recuerda que previo a realizar este proceso debiste subir y llenar la siguiente documentación:**

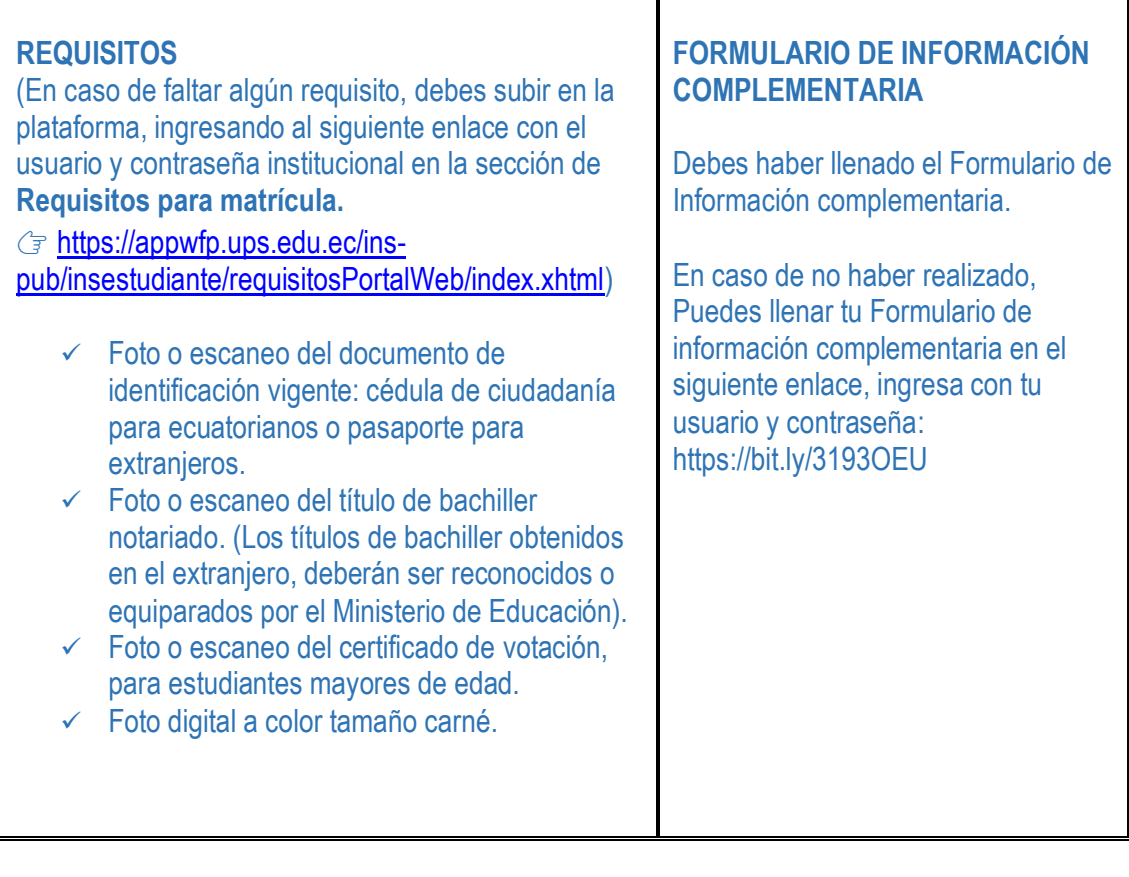

**Si completaste la información detallada anteriormente,** 

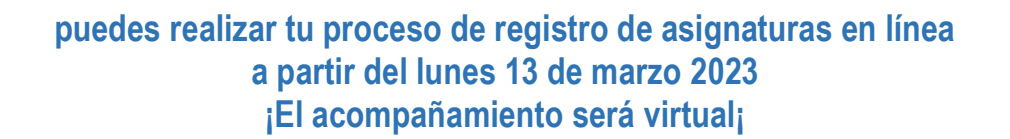

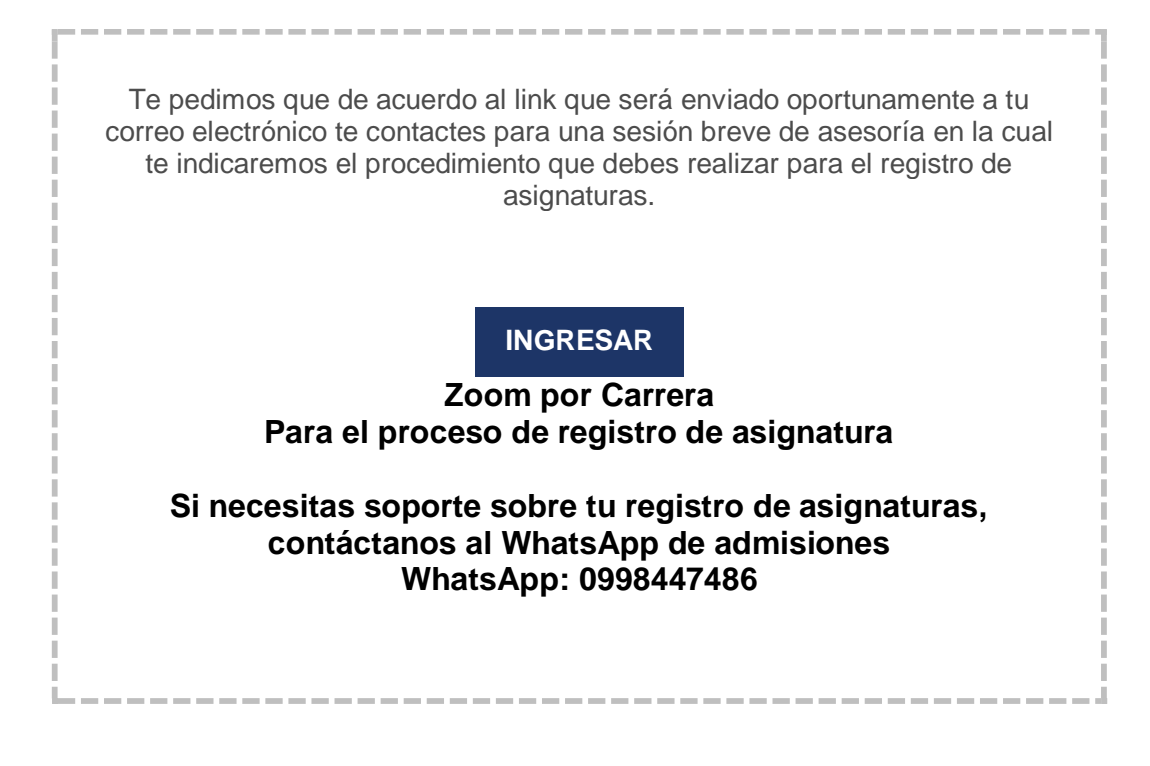

**Para realizar el proceso de registro de asignaturas deberás seguir los siguientes pasos:**

**1)** Ingresa a la dirección web [www.ups.edu.ec](http://www.ups.edu.ec/) y haz clic en **INICIAR SESIÓN.**

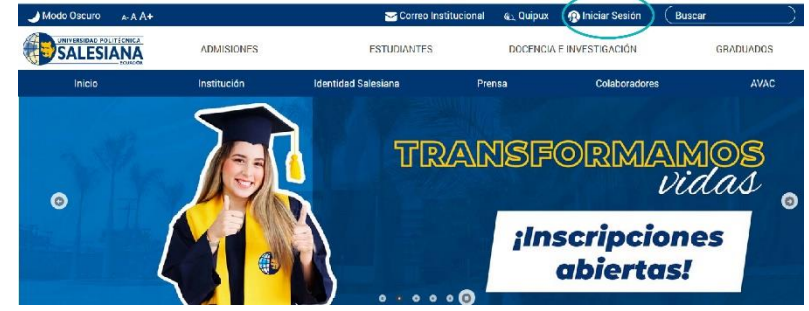

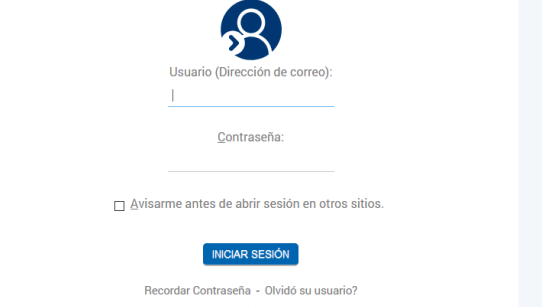

**2)** Ingresa las credenciales que fueron enviadas a tu correo electrónico personal y luego da clic en **INICIAR SESIÓN.**

NOTA: Si tu cuenta se encuentra bloqueada o no recuerdas tu clave, **[u](https://drive.google.com/file/d/11JI0YNdxO2W7XGcVC8wl3lgeXCKveEVz/view?usp=drivesdk)tiliza la opción Recordar Contraseña**

**3)** En tu página personal encontrarás el enlace al sistema de Matrículas Online, debes dar clic en **MATRÍCULA EN LÍNEA** para ingresar al sistema.

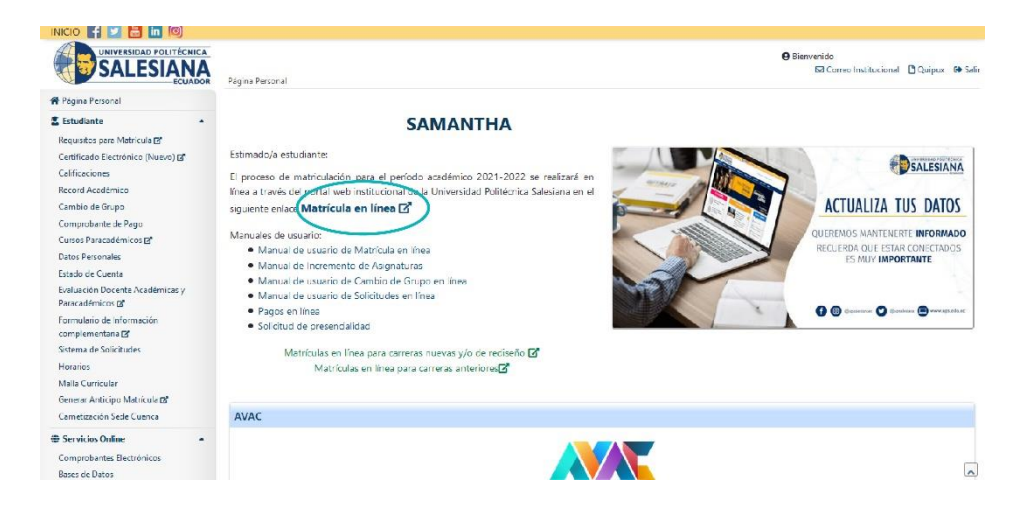

**4)** Para continuar elige la opción "Registro de Matrícula en la Carrera"

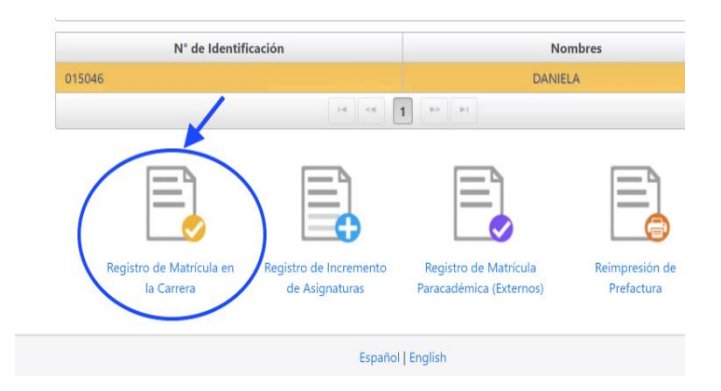

**5)** Ingresa la información que corresponda en Parámetros Iniciales:  $\sqrt{\phantom{a}}$  Carrera

- $\checkmark$  Modalidad
- 
- $\checkmark$  Sede
- $\checkmark$  Campus

 Periodo Académico (60) y luego da clic en **SIGUIENTE.**

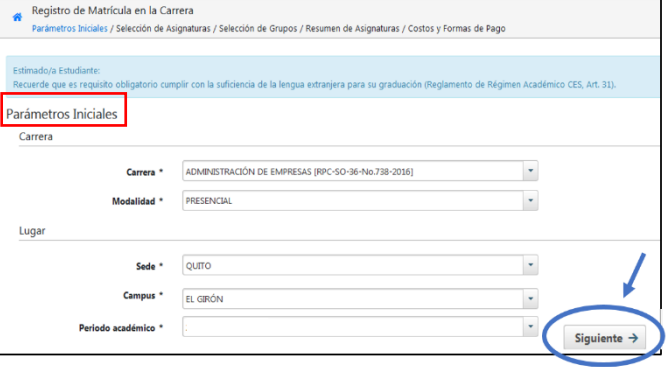

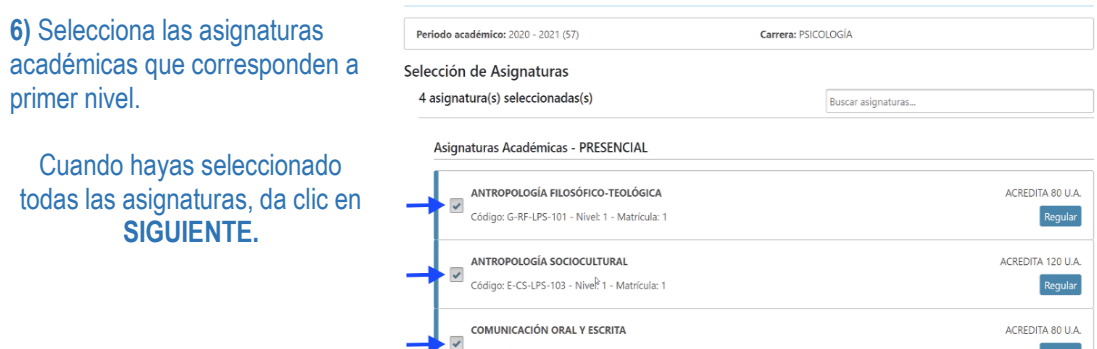

NOTA: Por cada asignatura seleccionada se muestran los grupos ofertados, elige el grupo que te asignaron.

Adicionalmente puedes seleccionar el curso paracadémico (inglés). Si no deseas tomar dicho curso al momento de la matrícula, o deseas rendir la prueba de ubicación de inglés, podrás registrarlo hasta 30 días después de iniciado el periodo de clases, realizando una matrícula paracadémica en modalidad **INCREMENTO DE ASIGNATURAS** vía web.

**El sistema verificará que se seleccione al menos una asignatura, caso contrario se mostrará el siguiente mensaje:**

Estimado/a estudiante, debe seleccionar al menos una asignatura académica para continuar con su matrícula.

#### **CONSIDERACIONES AL ESCOGER GRUPO**

**7)** Verificar que las asignaturas se encuentren en el campus según la carrera que escogiste.

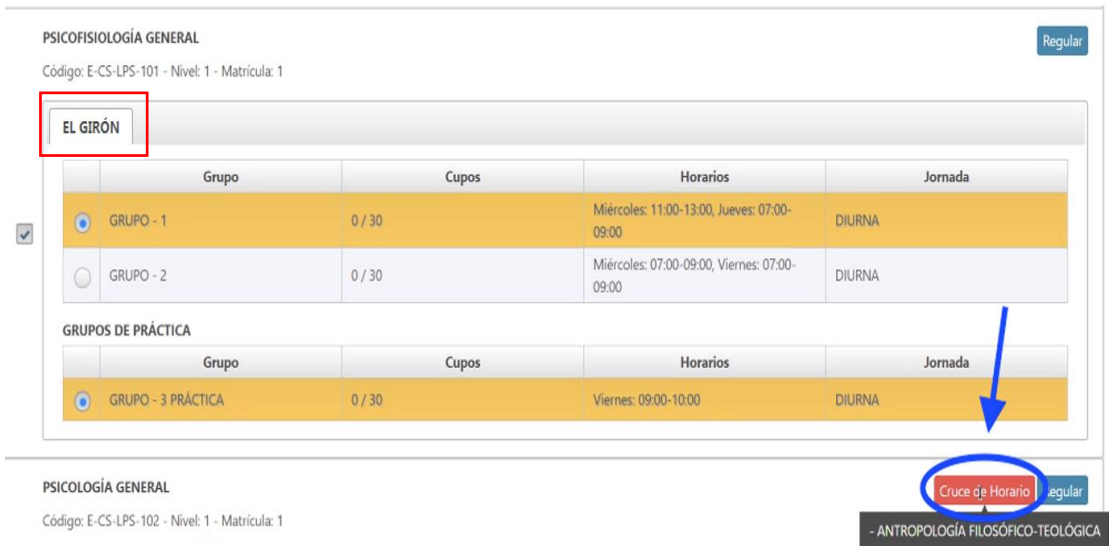

**8)** Existen ciertas asignaturas de los proyectos de ajuste que cuentan con grupos de docencia y de práctica; en dicho caso, debes seleccionar los dos tipos de grupos.

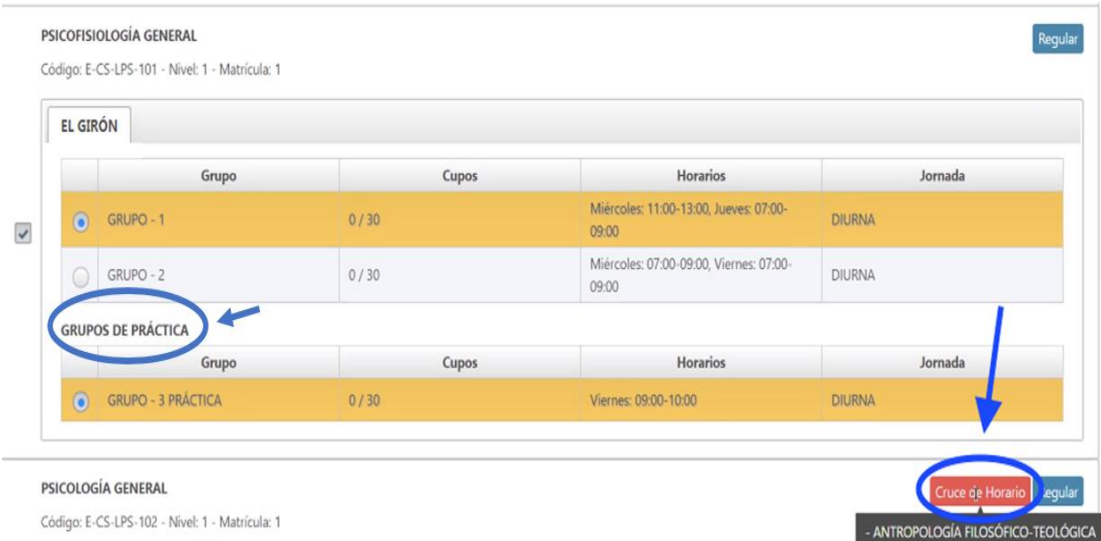

## **9)** Si el grupo está lleno o no está habilitado, aparecerá un candado.

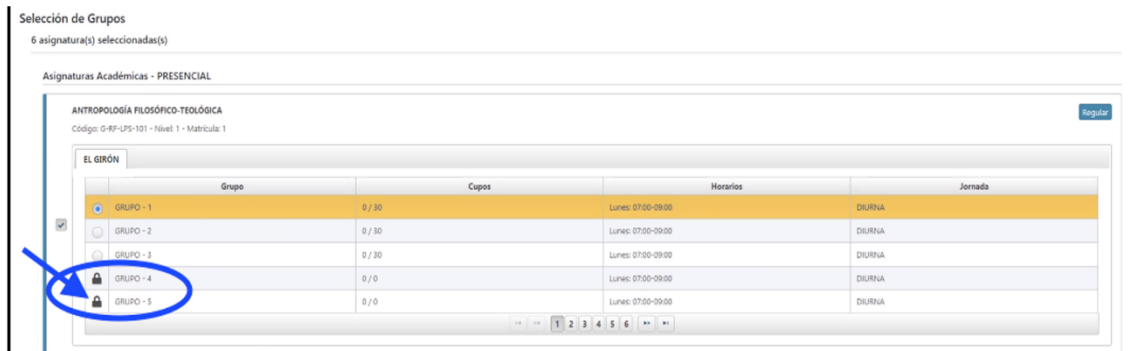

#### **10)** Si escogiste el Curso Paracadémico (inglés), no olvides elegir el grupo. Una vez elegido el grupo, haz clic en **SIGUIENTE**

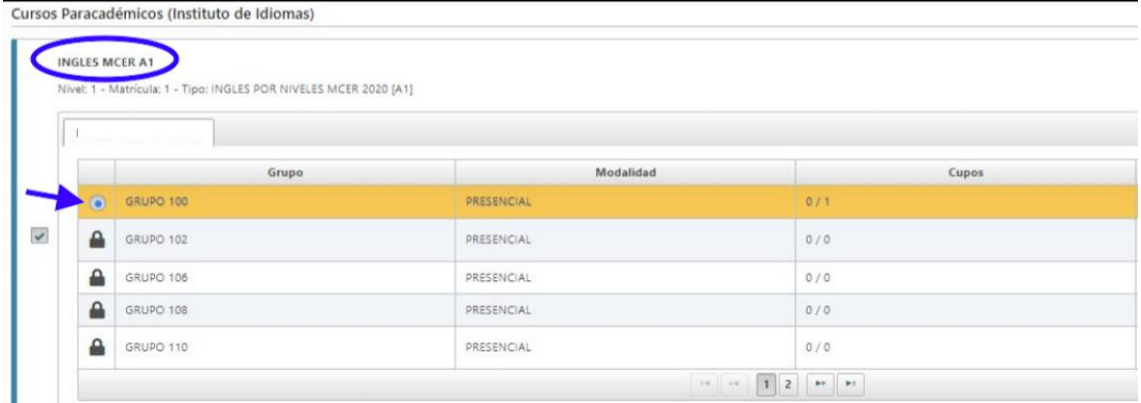

**11)** El sistema muestra un resumen de las asignaturas escogidas y grupos seleccionados. En este punto, puedes continuar y generar la matrícula haciendo clic en **SIGUIENTE,** o volver al paso anterior en caso de requerir alguna modificación.

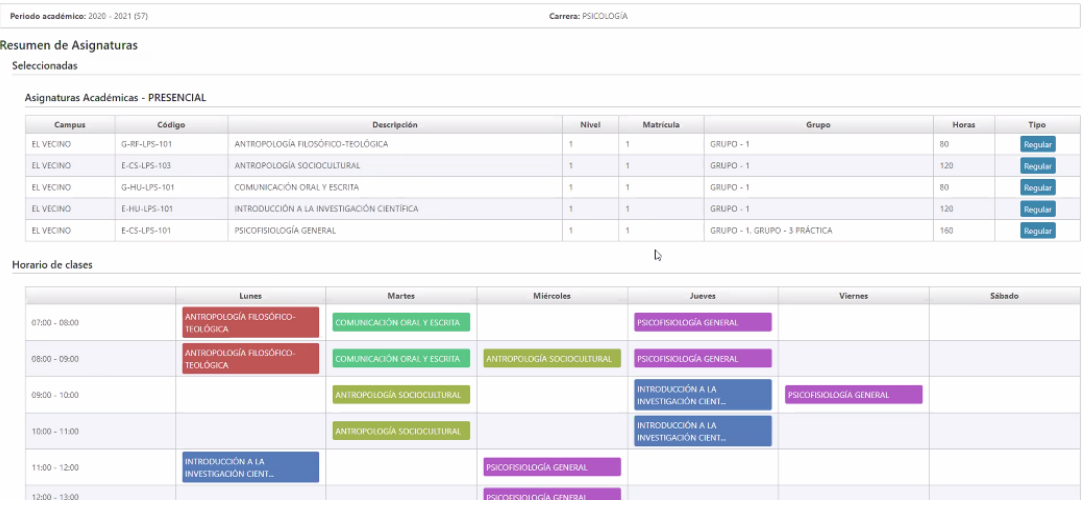

NOTA: El sistema muestra un horario de las asignaturas tomadas, separado por colores para una mejor identificación

**12)** En este paso puedes cambiar los datos de la factura y la forma de pago. Adicionalmente, se visualiza el **valor total de la matrícula y los descuentos recibidos.**

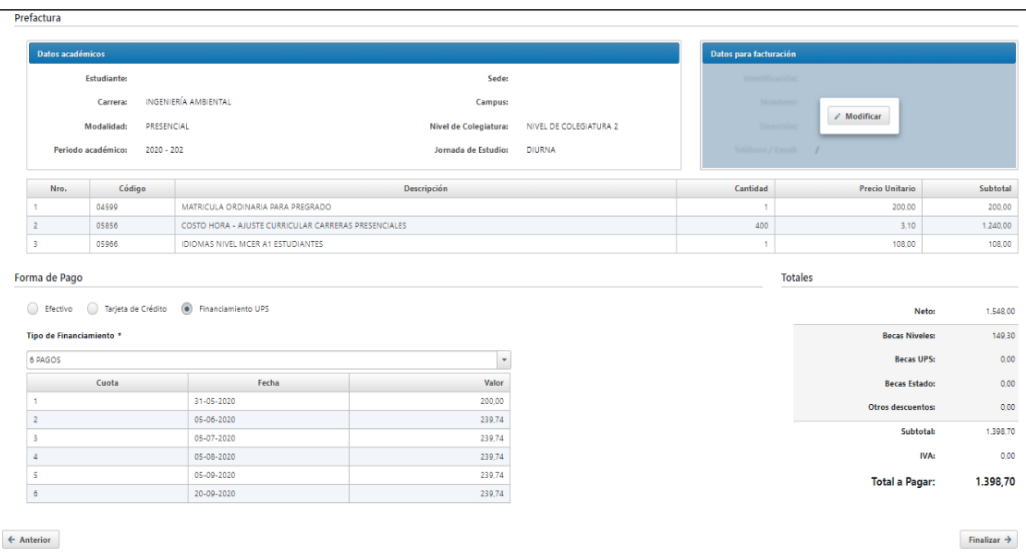

**13)** En caso de requerir factura a nombre de otra persona (Empresa/Representante) deberá llenar en la sección que dice Datos para Facturación y tener a mano la siguiente información:

Revisa cuidadosamente los datos de facturación, una vez generada la pre-factura no se podrá modificar.

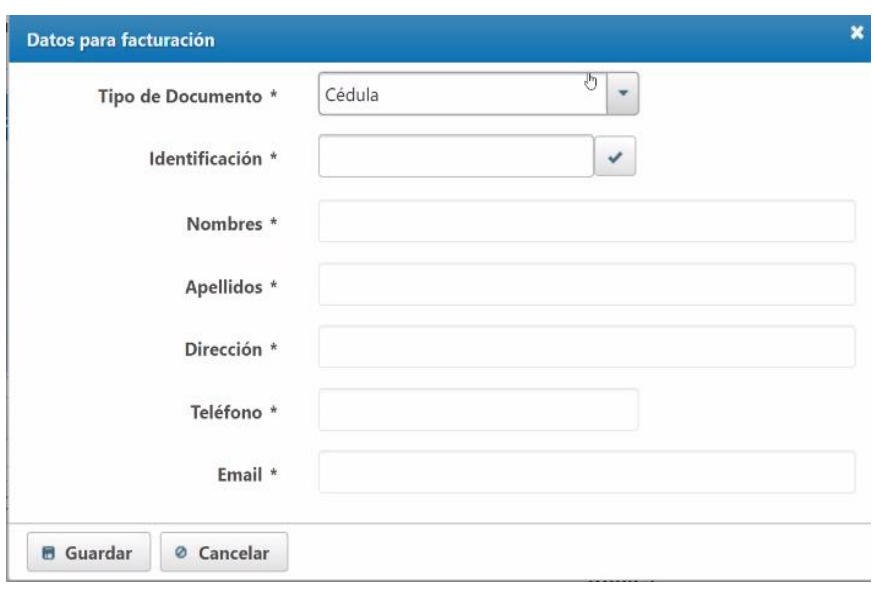

#### **14)** Haz clic en **Finalizar** para grabar la matrícula.

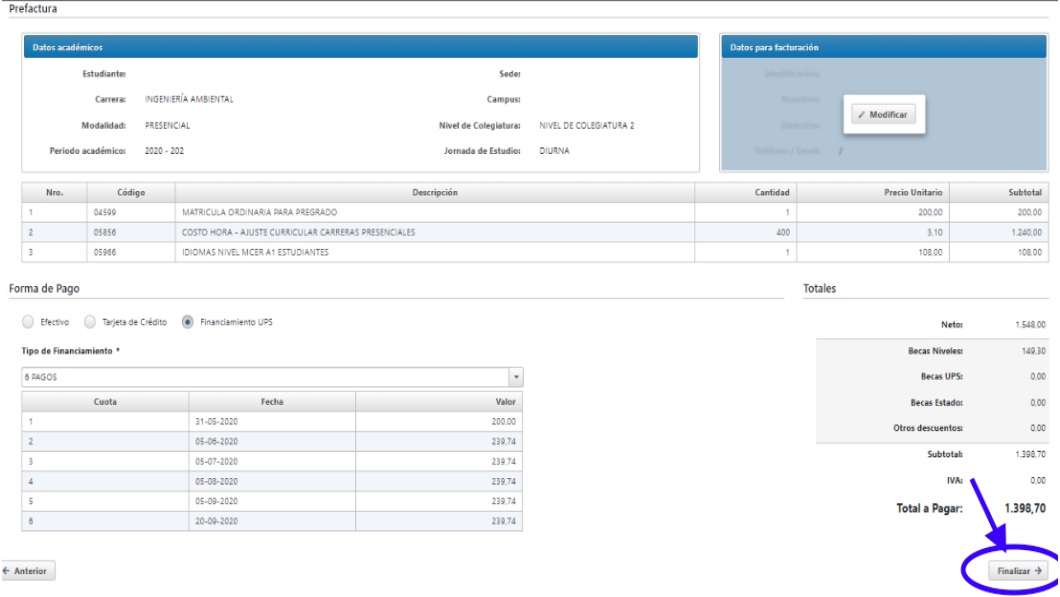

Una vez confirmada la matrícula, el sistema muestra las indicaciones para que puedan realizar el pago. Se envía un correo electrónico a la cuenta institucional y a la cuenta personal del estudiante.

# **FORMAS DE PAGO ESTUDIANTES**

En el siguiente enlace puedes revisar las formas de pago  $G$ 

Se requiere que las formas de pago estén en la web publicadas para adjuntar el link

### **¡BIENVENIDO A TU MEJOR EXPERIENCIA UNIVERSITARIA¡**

0998447486 Admisiones

**COORDINACIÓN ACADÉMICA SEDE QUITO DIRECCIÓN TÉCNICA DE ADMISIONES**